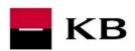

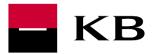

# Sandbox API manual

Open and Partner API services

22. 4. 2021

Version 1

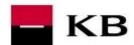

## **CHANGE LOG**

| Version | Date of effectivness | Change description                                                     |
|---------|----------------------|------------------------------------------------------------------------|
| 1.1     | 22.4.2021            | Add information about changing access token (API Key) validity period. |
|         |                      |                                                                        |
|         |                      |                                                                        |

## **CONTENTS**

| Working with API Service                       | 2  |
|------------------------------------------------|----|
| Overview of API Services                       | 3  |
| User Registration                              | 4  |
| Main menu                                      | 5  |
| Application Management                         | 5  |
| Application details                            | 6  |
| Generating an API key                          | 6  |
| Re-Generating an API Key                       | 7  |
| Application Connection to API                  | 7  |
| Overview of Application Connection to API      | 7  |
| API Services Management                        | 8  |
| API Detail                                     | 8  |
| API Description                                | 9  |
| Save swagger (in JSON format)                  | 9  |
| Calling the service (API)                      | 9  |
| Description of API attributes                  | 10 |
| Description of attributes in body and response | 11 |

## WORKING WITH API SERVICE

The Sandbox version of the API service contains the same API as the production version (same structure, same attributes and their description). The only difference is the return of test (anonymous) data.

To access the service, the user needs to:

- 1. Select the service of their choice in the list of services, see Overview of API Portal Services
- 2. Create an Account at the API Portal, see User Registration
- 3. Add application (which will make service calls), see Application Management
- 4. Generate the key to the proclamation of the service, see Generating API key

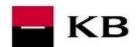

## **OVERVIEW OF API SERVICES**

Overview of services can be displayed at the page <a href="https://www.kb.cz/cs/api">https://www.kb.cz/cs/api</a>. This is the public part with description of services and information about the current state of services:

- LIVE complete service, ready to use (this is the production version of the service)
- SANDBOX ready for a trial
- IDEA collecting ideas for a new service, the service does not yet exist or is in preparation)

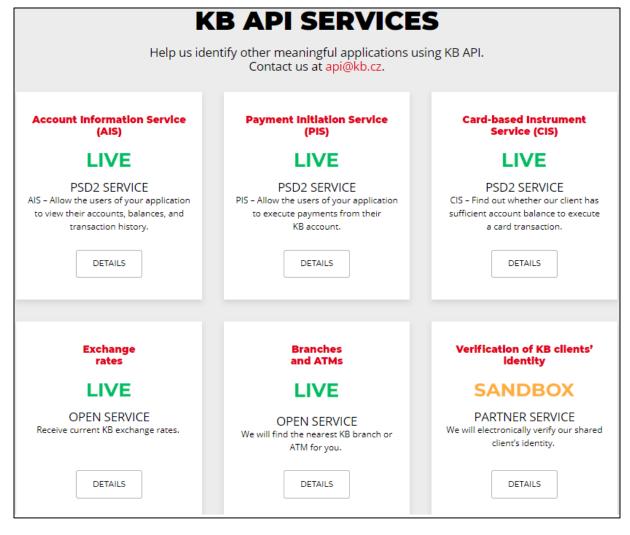

After selecting the service of choice, a detailed description with further information will appear and a link to login / registration.

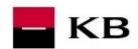

## **USER REGISTRATION**

To access the service, a registration is required. Registration may be initiated from the detailed description of the selected service at the overview of API services (<a href="https://www.kb.cz/cs/api">https://www.kb.cz/cs/api</a>; see CREATE ACCOUNT).

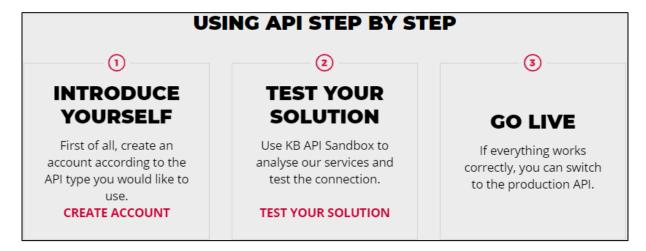

An email address needs to be filled in for a confirmation link to be sent.

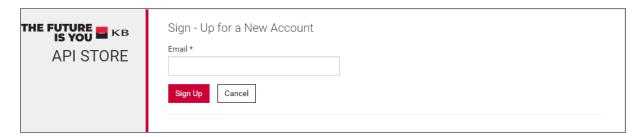

Subsequently, the **confirmation link** sent via email notification to the specified address needs to be followed to open a form and **set a password to login** and user information - name and surname.

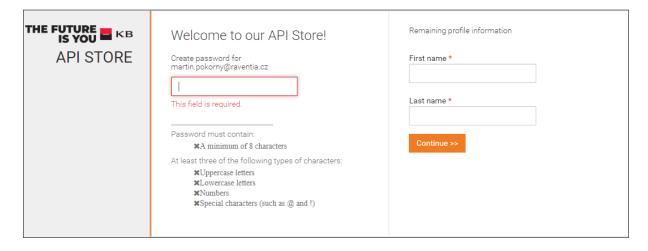

After confirmation, a user profile will be created and the user will be redirected to an overview of the API.

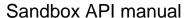

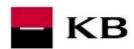

## MAIN MENU

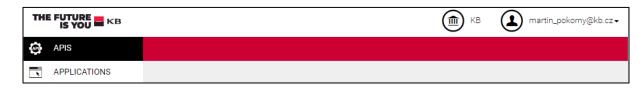

#### The main menu contains:

- APIS API sandbox overview (sandbox versions of all the API, regardless of the API type)
- APPLICATIONS application management, see Application Management (APPLICATION)
- Information on the logged-in user user login (email), logout option

## APPLICATION MANAGEMENT

This concerns third party applications that consume the exposed API (could be a web application, mobile application, etc.).

#### Application Management enables:

- Add / create a new application (ADD APPLICATION); i.e. creation of a new application needs application name (unique and required parameter) and optionally description of the application
- Display application detail (VIEW); see Application Detail
- Change the name and description of the application (EDIT); i.e. the name and description of the application can be changed; application name is unique
- Remove application (DELETE); i.e. this operation removes application and the application links to the API
- Generating an API Key, see Generating API Key
- Connecting an application to API (SUBSCRIBE), see Application Connection to API

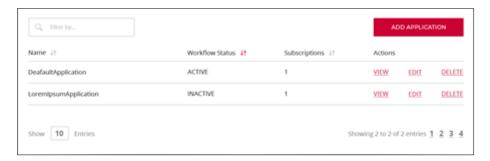

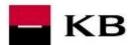

#### APPLICATION DETAILS

The application detail contains:

- 1. DETAILS information about the application application status (always APPROVED) and any desired description of the application
- 2. SANDBOX KEYS generating sandbox key
- 3. SUBSCRIPTION overview of which APIs a particular application is connected to, see Overview of Application Links to API

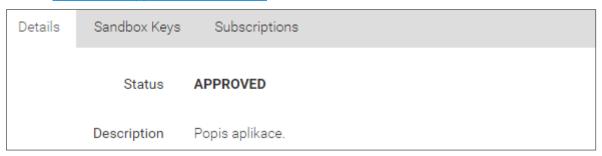

#### GENERATING AN API KEY

Sandbox key is used to test the service / API (i.e. to call the sandbox version of the service). This key can call all sandbox APIs linked to the particular application (see <u>Application Connection to API</u>).

Only one sandbox key may be generated for a particular application.

The generation itself is initiated by the **GENERATE KEYS** option).

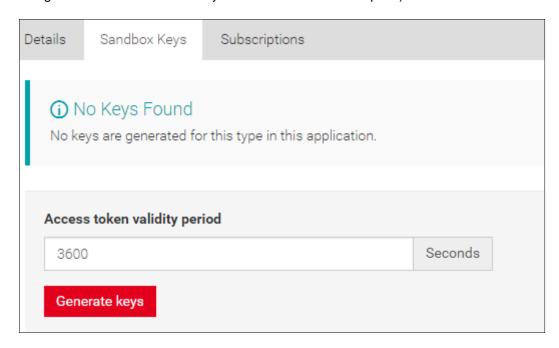

NOTE: Access token validity period can be changed – default value is 3600 s. For unlimited validity set "-1".

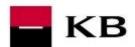

#### RE-GENERATING AN API KEY

If an existing API key needs to be re-generated, it is possible to select **REGENERATE**.

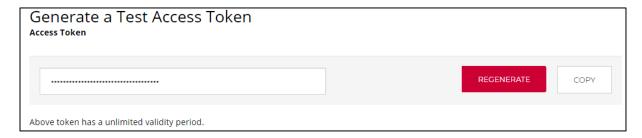

#### APPLICATION CONNECTION TO API

Linking the application with the API forms a condition for calling the API. The application can be interconnect in the detail of the selected API. In the *Applications* item, it is possible to select the desired application and create a link by selecting the SUBSCRIBE option.

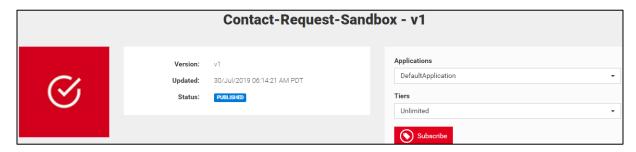

#### OVERVIEW OF APPLICATION CONNECTION TO API

The overview of to which API the selected application is connected can be viewed in detail of the selected application (option SUBSCRIPTIONS).

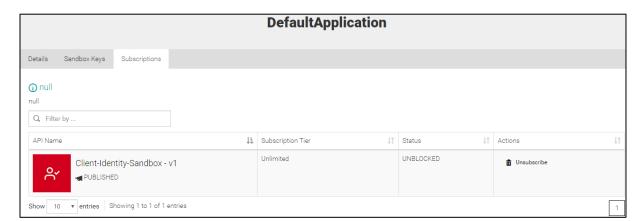

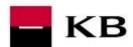

## API SERVICES MANAGEMENT

All services (Sandbox API) are available in a single overview (not divided into sections). List of APIs can be viewed by selecting APIS. After selecting the desired API, its detail is shown, see <u>API Detail</u>. Each service (each API) has a separate "tile" (application).

For each application, it is possible:

- to display detail of service of detail description
- to display description of the API (in the Open API 3.0.0 format)
- to display additional documentation to the particular service

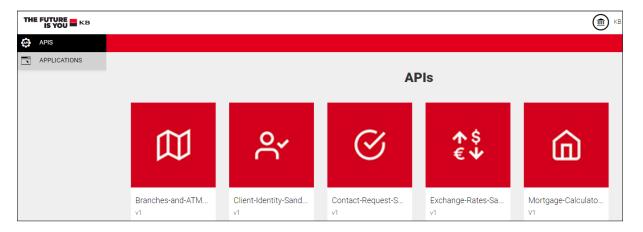

#### API DETAIL

API Detail provides information about the API service - API service version, date of API service addition, API service status (always PUBLISHED), url of endpoints (OVERVIEW section), API description in the Open API 3.0.0 format (section API CONSOLE), documentation to API (if needed, all the necessary information is given in the description of the API - API CONSOLE section).

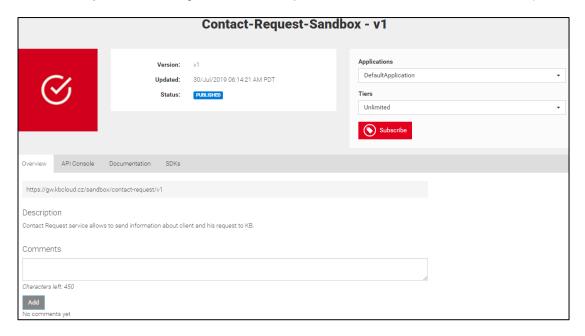

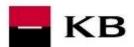

#### API DESCRIPTION

This section contains the possibility of calling API and the description of API services itself.

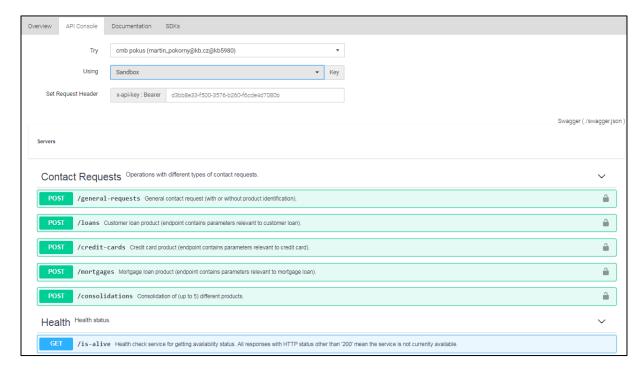

#### SAVE SWAGGER (IN JSON FORMAT)

Swagger is possible to save by link Swagger (/swagger.json).

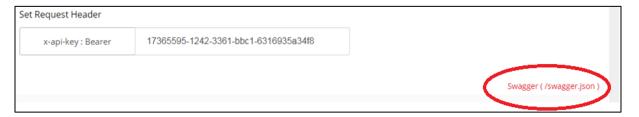

## CALLING THE SERVICE (API)

Under the *Try* item, it is possible to select an application which has been linked to the appropriate API, under the *using* item, it is possible to choose the API key.

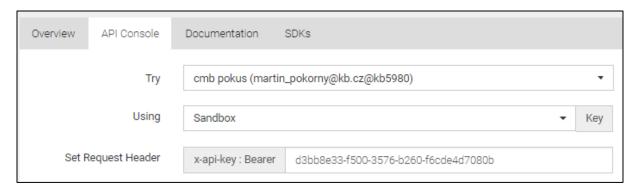

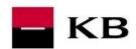

## Sandbox API manual

The call on API itself is triggered by the option TRY IT OUT (for entering input values).

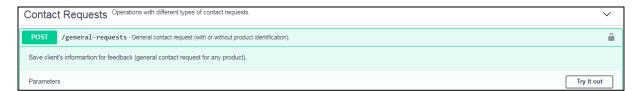

And the EXECUTE option (after initiation).

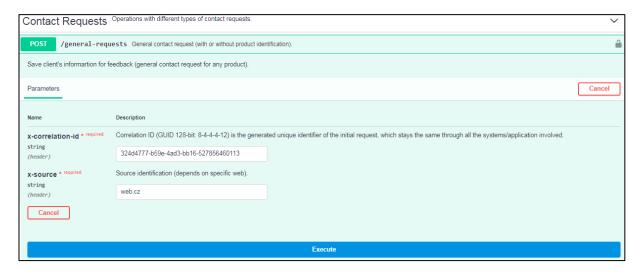

If the key to call the API is not generated, see chapter Generating API key.

#### **DESCRIPTION OF API ATTRIBUTES**

The actual description of the attributes is designed in the format of Open API 3.0.0, each attribute is given a detailed description and example.

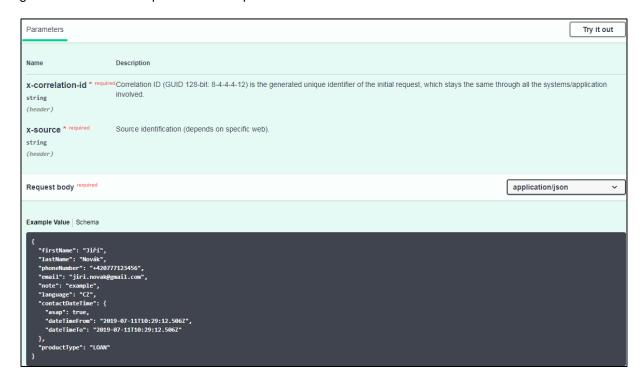

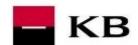

## Sandbox API manual

Swagger saved by link (see Save swagger (in JSON format)) contains header for sending API key.

Header is in securitySchemes section:

securitySchemes:

default:
 type: apiKey
 in: header
 name: x-api-key
 description: Access Token that is generated in Api Manager

#### DESCRIPTION OF ATTRIBUTES IN BODY AND RESPONSE

The attribute description itself may be displayed by switching to the Schema option.

```
Example Value Schema
  CreditCardRequest ✔ {
      firstName
                             string
                             maximum: 20
                             example: Jiří
                             Client's identification (first name).
      lastName
                             maximum: 20
                             example: Novák
                             Client's identification (last name).
                             pattern: ^\+\d{12}$
                              example: +420777123456
                             Client's phone number for feedback (with or without telephone numbering plan).
      email
                             pattern: ^([A-Za-z\theta-9_{-}])+\\ ([A-Za-z\theta-9_{-}])+\\ ([A-Za-z]\{2,4\})  example: jiri.novak\theta gmail.com
                             Client's email for feedback.
                              maximum: 150
                             example: example
                             Any custom text or additional product identification (i.e. in case of investment product, you can fill a specific investment fund
                             name/identification).
     language
                             string
                             example: CZ
                             default: CZ
                             Language (i.e. CZ/EN)
                              > Array [ 2 ]
      contactDateTime
                             ContactDateTime > {...}
      productParameters
                             CardProductParameters > {...}
```